## **1. www.oxfordenglishtesting.com**

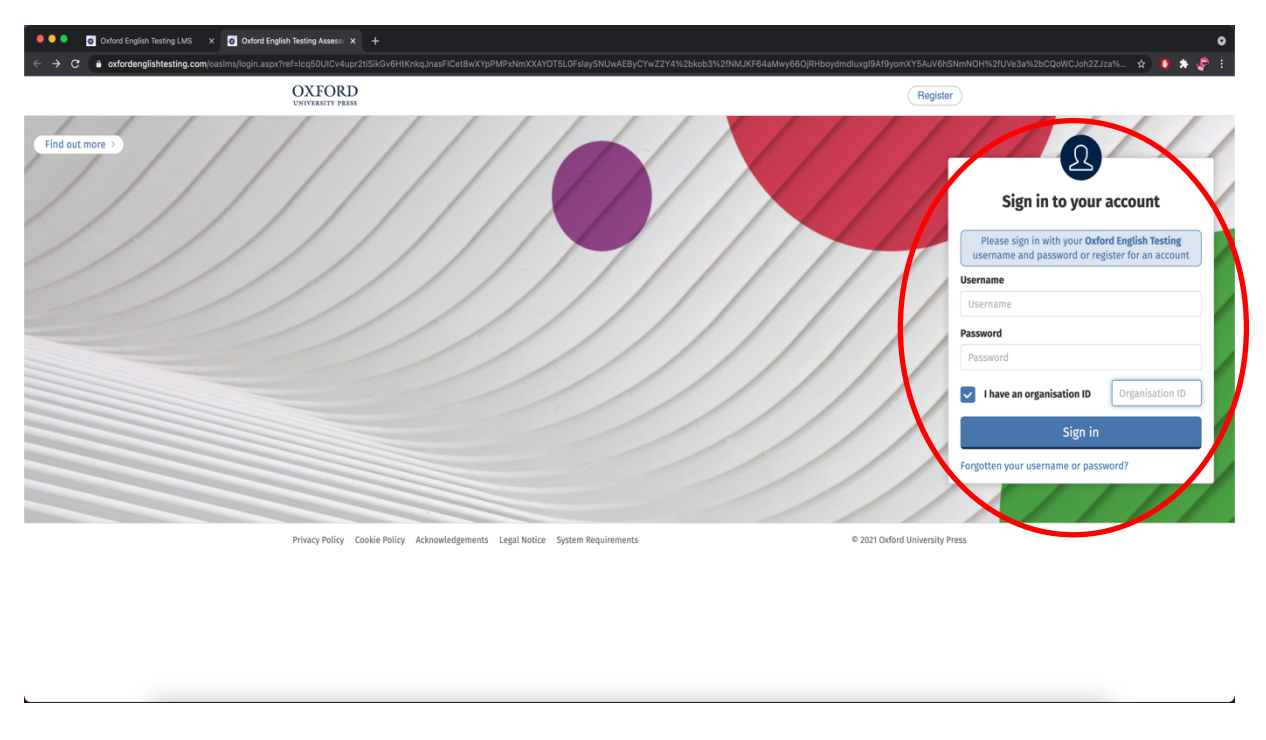

## Zde zadejte své údaje a zaškrtněte "I have organisation ID"

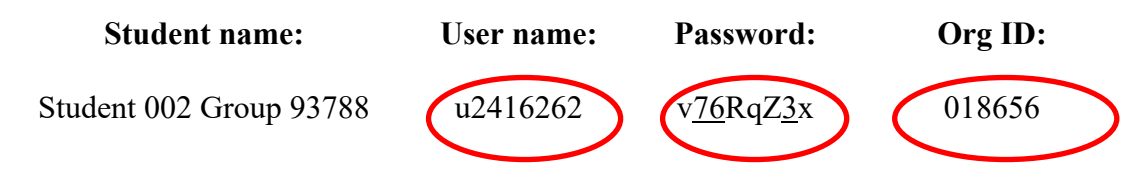

**2. Zde zadejte své osobní údaje a uložte. (pokud jste již někdy v minulosti tento typ testu dělali, musíte zadat jinou mailovou adresu)**

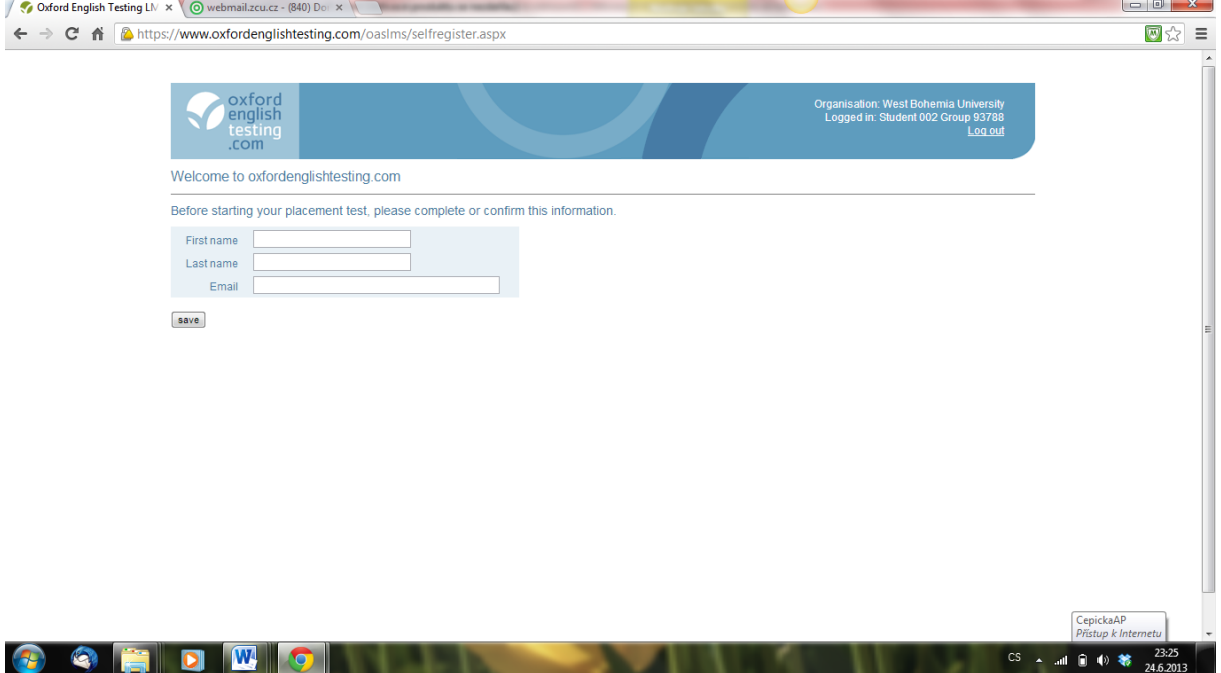

**Po uložení údajů se objeví po sobě jdoucí 2 okénka. V obou případech odklikněte OK.**

**3. V následujícím okně klikněte na Oxford Online Placement Test.**

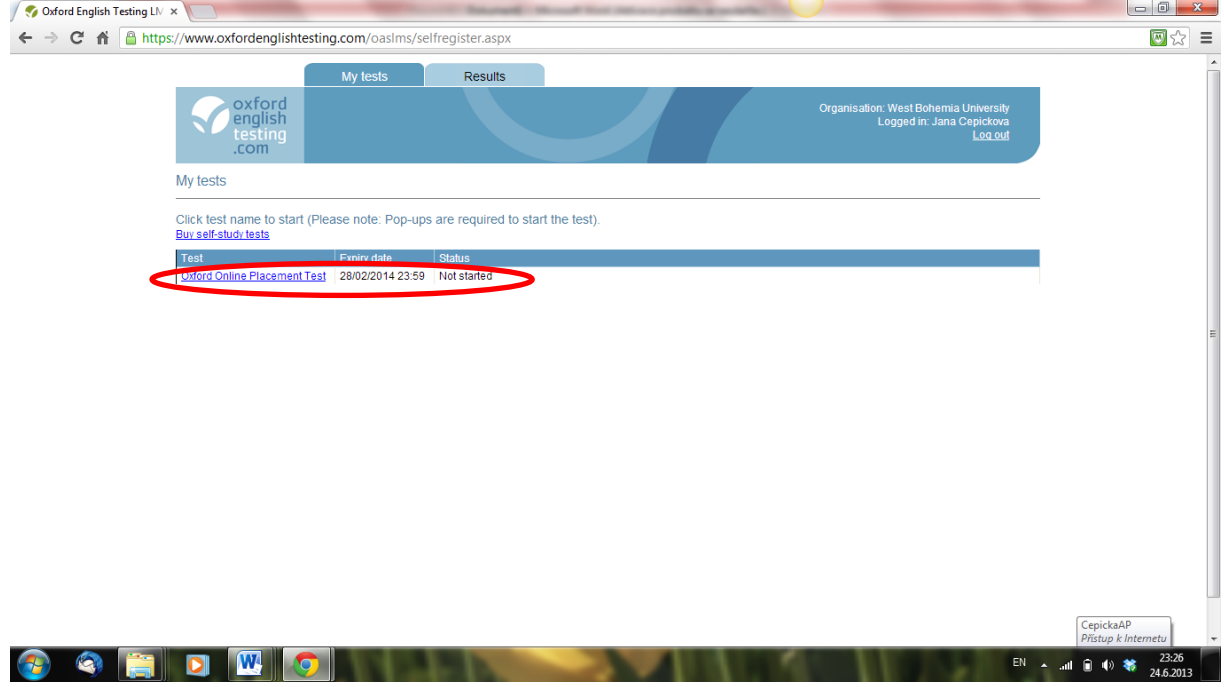

**4. V tomto okně vyberte první možnost. V levém dolním rohu je NEXT.**

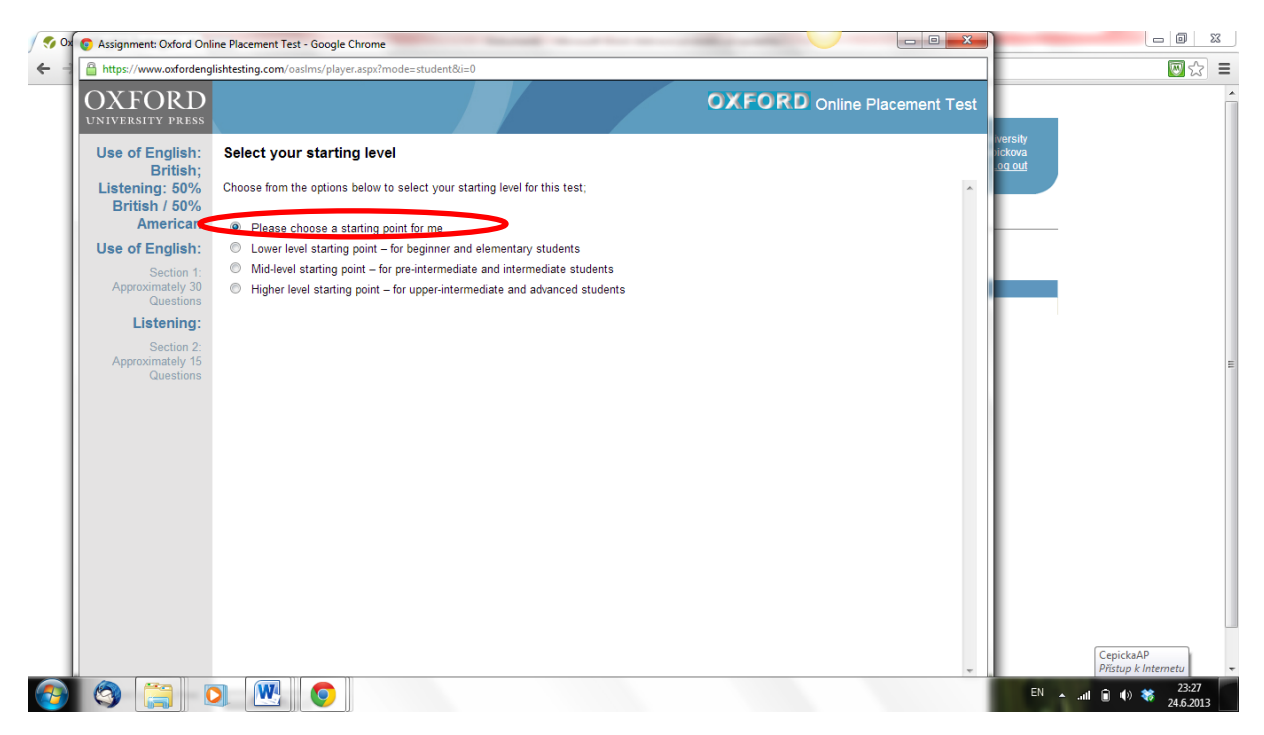

**5.**

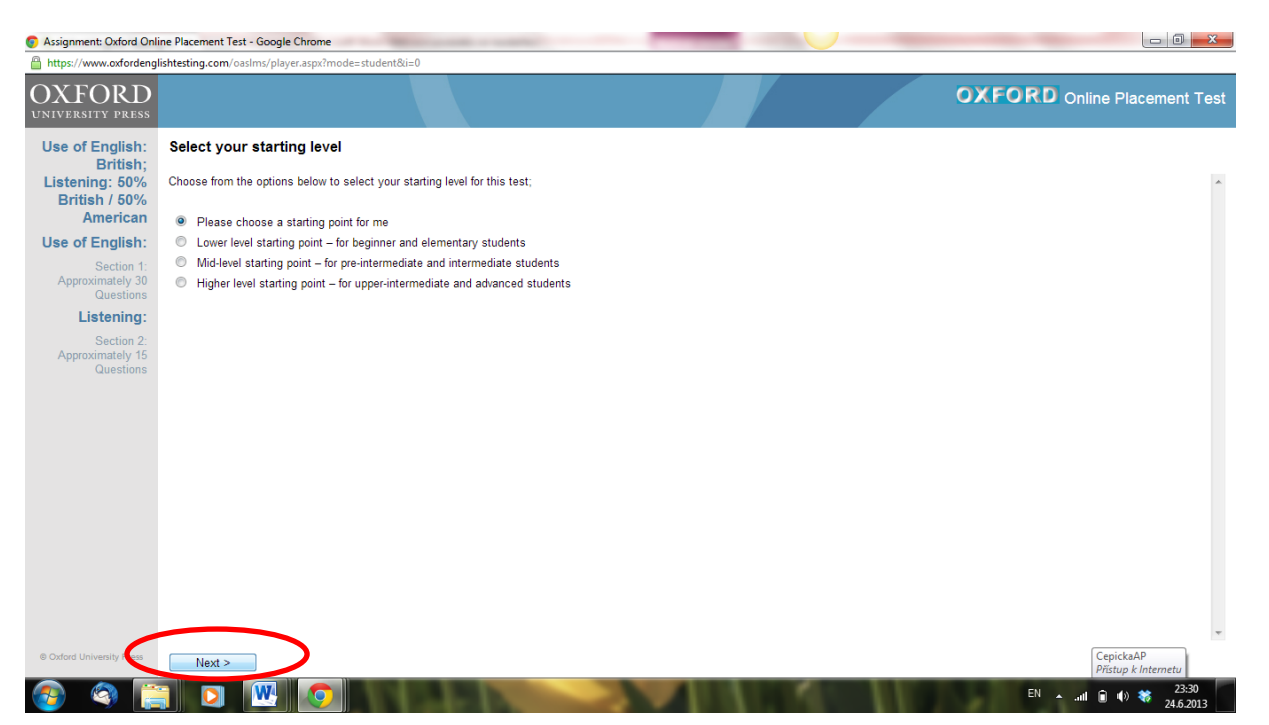

**Po kliknutí na NEXT se spustí test. První část testu má formu úlohy s doplňováním správných řešení. Druhá část (přibližně od čísla 30) je poslechová opět s doplňováním správné odpovědi. Každý text si můžete pustit pouze 2x.**

## **Poslední stránka testu**

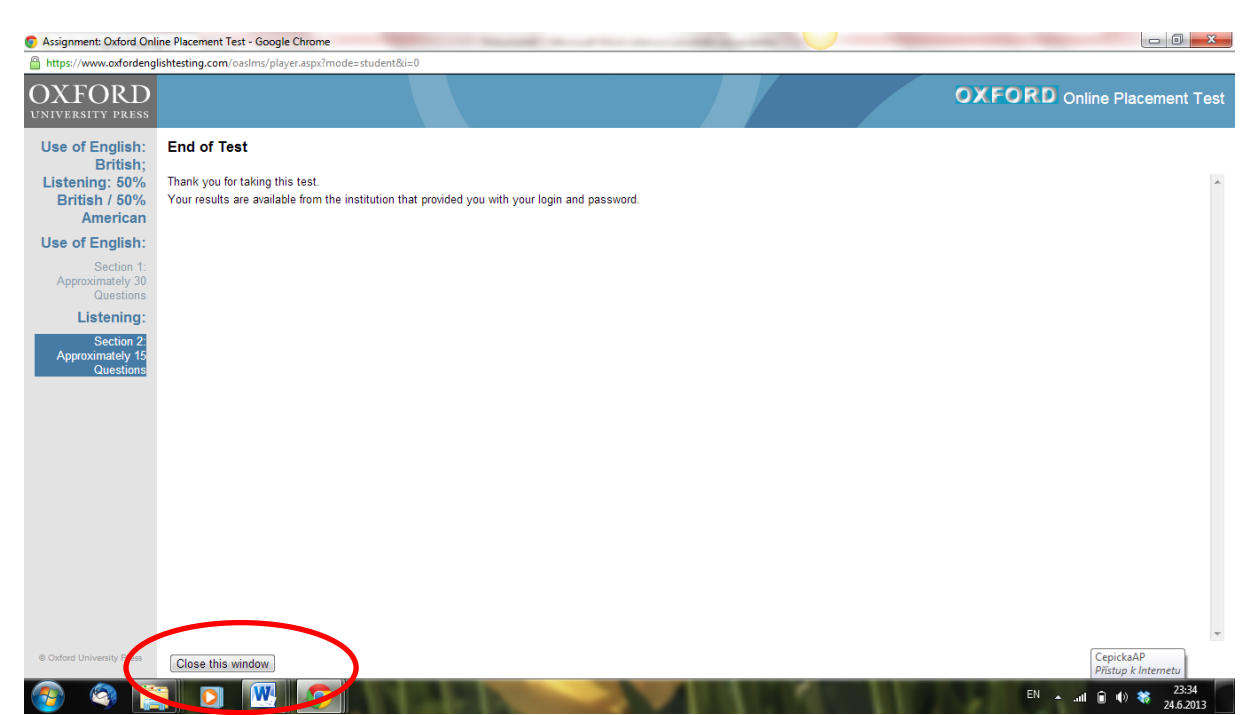

**Po ukončení testu klikněte v levém dolním rohu na Close this window. Objeví se Vám opět úvodní stránka. Zadejte znovu své přihlašovací údaje a zvolte RESULTS.**

**Výsledky**

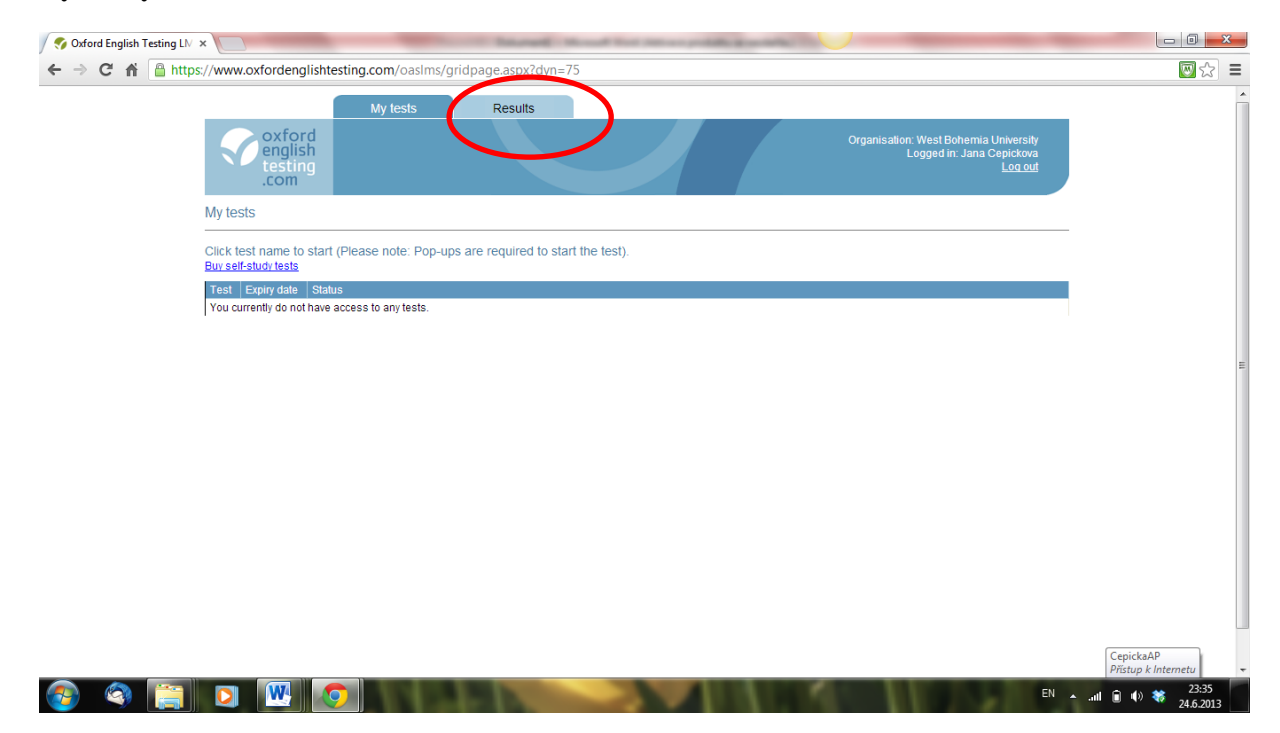